# **ThinkVision**

# **Monitor de ecrã plano L193p Guia do utilizador**

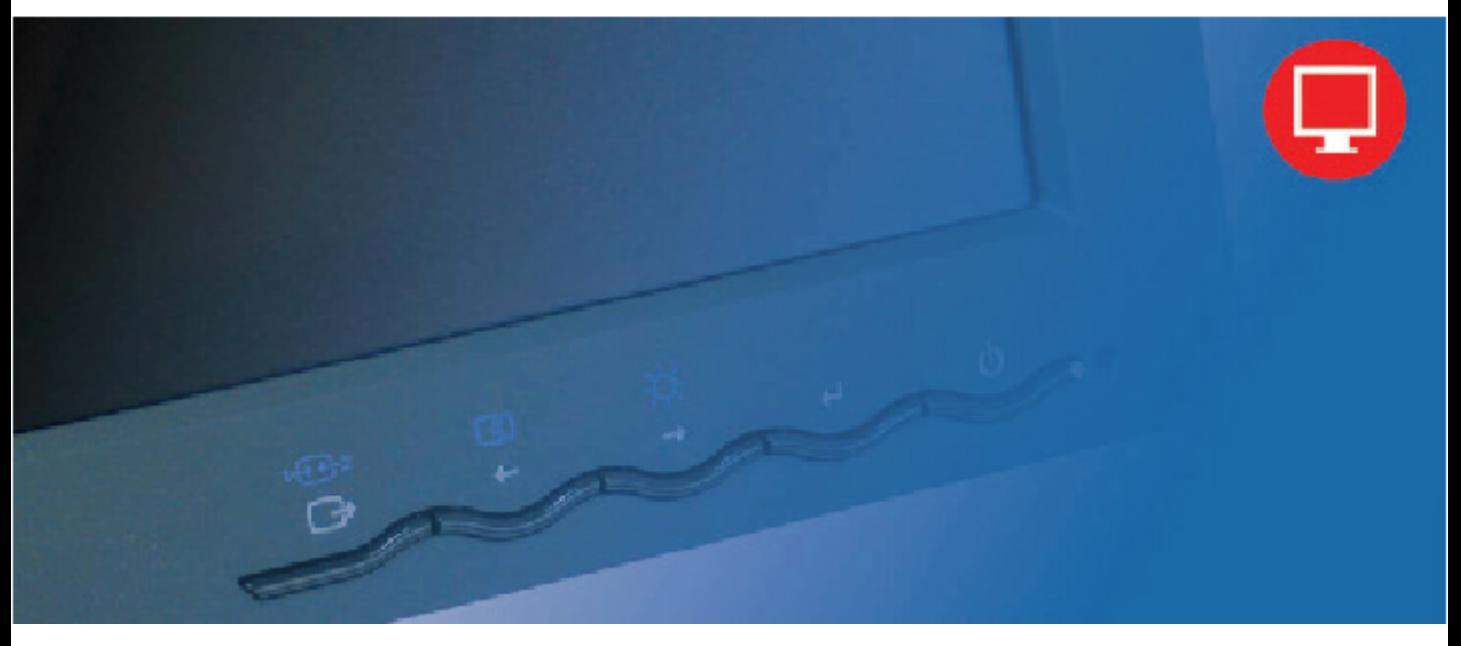

# **Números do produto** 4431-HB2

**Primeira edição (Setembro 2007)**

#### **© Copyright Lenovo 2007. Reservados todos os direitos.**

LENOVO products, data, computer software, and services have been developed exclusively at private expense and are sold to governmental entities as commercial items as defined by 48 C.F.R. 2.101 with limited and restricted rights to use, reproduction and disclosure.

LIMITED AND RESTRICTED RIGHTS NOTICE: If products, data, computer software, or services are delivered pursuant a General Services Administration "GSA" contract, use, reproduction, or disclosure is subject to restrictions set forth in Contract No. GS-35F-05925.

# Índice

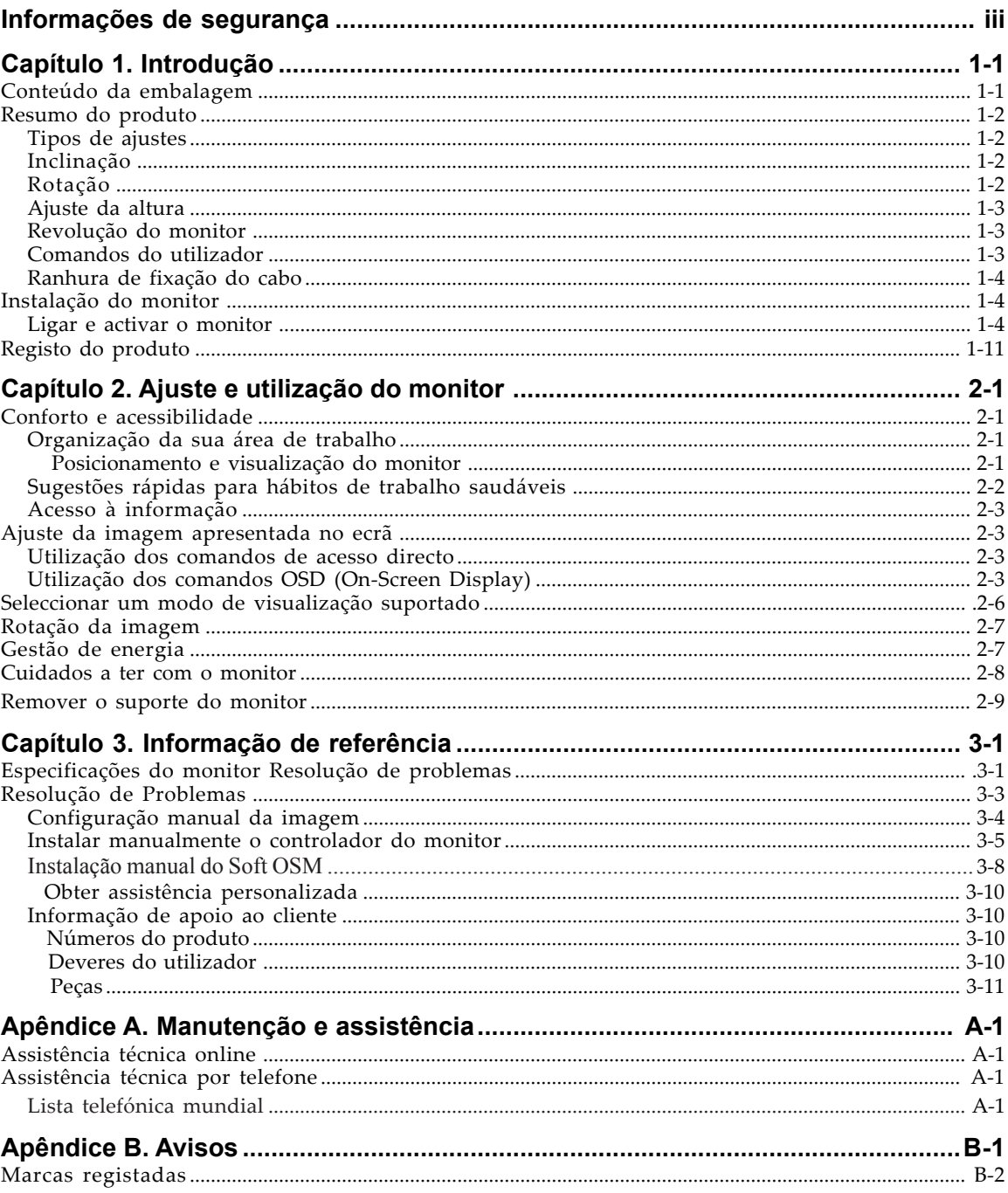

# **Informações de segurança**

Before installing this product, read the Safety Information.

دات السلامة مج، يجب قر اءة

Antes de instalar este produto, leia as Informações de Segurança.

在安装本产品之前, 请仔细阅读 Safety Information (安全信息)。

Prije instalacije ovog produkta obavezno pročitajte Sigurnosne Upute.

Před instalací tohoto produktu si přečtěte příručku bezpečnostních instrukcí.

Læs sikkerhedsforskrifterne, før du installerer dette produkt. Ennen kuin asennat tämän tuotteen, lue turvaohjeet kohdasta Safety Information. Avant d'installer ce produit, lisez les consignes de sécurité. Vor der Installation dieses Produkts die Sicherheitshinweise lesen.

Πριν εγκαταστήσετε το προϊόν αυτό, διαβάστε τις πληροφορίες ασφάλειας (safety information).

לפני שתתקינו מוצר זה, קראו את הוראות הבטיחות.

A termék telepítése előtt olvassa el a Biztonsági előírásokat!

Prima di installare questo prodotto, leggere le Informazioni sulla Sicurezza.

製品の設置の前に、安全情報をお読みください。

본 제품을 설치하기 전에 안전 정보를 읽으십시오.

Пред да се инсталира овој продукт, прочитајте информацијата за безбедност.

Lees voordat u dit product installeert eerst de veiligheidsvoorschriften. Les sikkerhetsinformasjonen (Safety Information) før du installerer dette produktet.

Przed zainstalowaniem tego produktu, należy zapoznać się z książką "Informacje dotyczące bezpieczeństwa" (Safety Information).

Antes de instalar este produto, leia as Informações sobre Segurança.

Перед установкой продукта прочтите инструкции по технике безопасности.

Pred inštaláciou tohto produktu si prečítajte bezpečnostné informácie.

Pred namestitvijo tega proizvoda preberite Varnostne informacije.

Antes de instalar este producto lea la información de seguridad. Läs säkerhetsinformationen innan du installerar den här produkten.

安裝本產品之前,請先閱讀「安全資訊」。

# **Capítulo 1. Introdução**

Este guia do utilizador contém informação detalhada acerca do monitor de ecrã plano ThinkVision™ L193p. Consulte o poster de instalação que vem juntamente com o monitor para obter as instruções de instalação rápida.

# **Conteúdo da embalagem**

A embalagem deverá conter os seguintes itens:

- **·** Poster de instalação do monitor de ecrã plano ThinkVision L193p
- **·** Normas de segurança relativas ao monitor, Resolução de problemas e guia da garantia
- **·** CD com controlador e manual
- **·** Monitor de ecrã plano ThinkVision L193p
- **·** Cabo de alimentação
- **·** Cabo de interface analógico ligado ao monitor
- **·** Cabo de interface digital

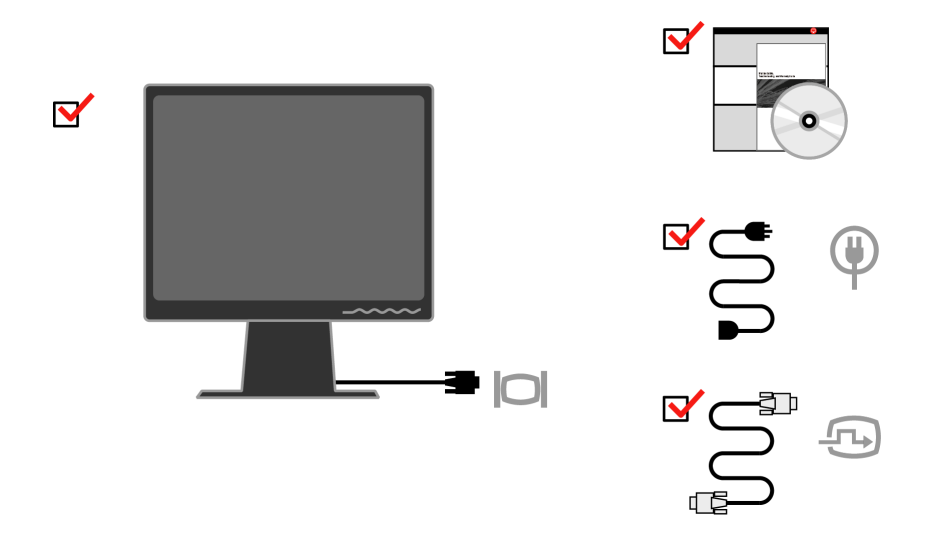

**Nota:** Para colocação de um suporte VESA, consulte a secção "Retirar o [suporte do monitor" na página 2-9.](#page-23-0)

# **Resumo do produto**

Esta secção fornece informação sobre como ajustar a posição do monitor, definir os comandos personalizáveis pelo utilizador e utilizar a ranhura de fixação do cabo.

# **Tipos de ajustes**

# **Inclinação**

Consulte a figura em baixo para ver qual o ângulo de inclinação do monitor.

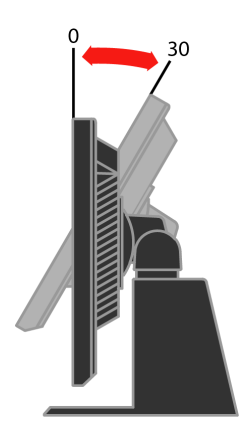

# **Rotação**

Com o pedestal integrado, é possível inclinar e rodar o monitor para um ângulo de visualização mais confortável.

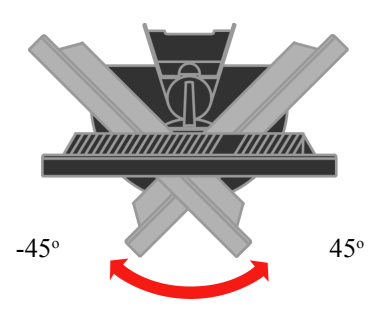

# **Ajuste da altura**

Após exercer pressão sobre a parte de cima do monitor, remova o pino fixo e ajuste a altura do monitor.

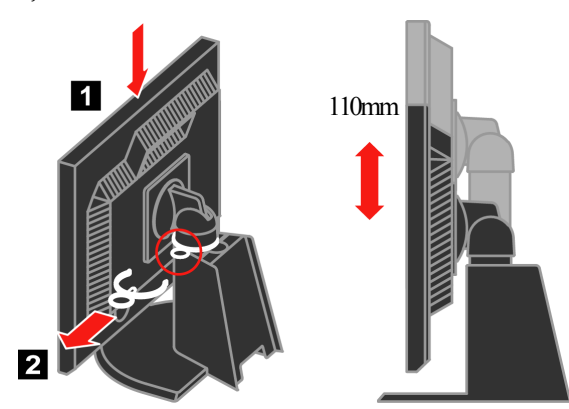

# **Revolução do monitor**

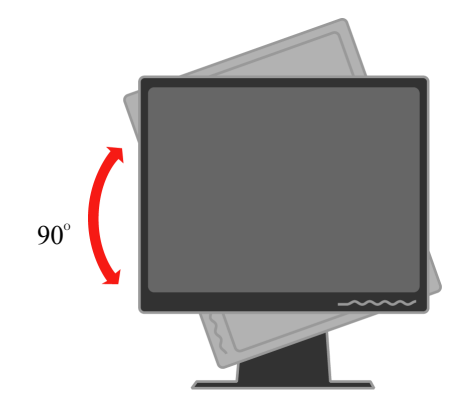

- Ajuste a altura para a posição superior antes de girar o monitor.
- Rode no sentido dos ponteiros do relógio até o monitor atingir um ângulo de 90°.

# **Comandos do utilizador**

O seu monitor inclui comandos na parte da frente os quais podem ser utilizados para ajustar o ecrã.

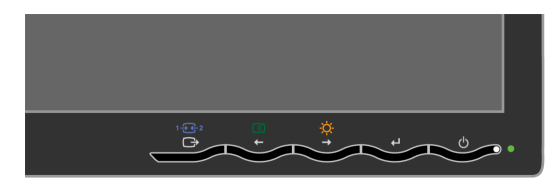

Para mais informações sobre a utilização destes comandos, consulte a secção

["Ajuste da imagem apresentada no ecrã" na página 2-3.](#page-17-0)

# <span id="page-7-0"></span>**Ranhura de fixação do cabo**

O seu monitor vem equipado com uma ranhura para fixação do cabo na parte de trás (canto inferior direito). Consulte as instruções que acompanham o cabo para saber como o deve ligar.

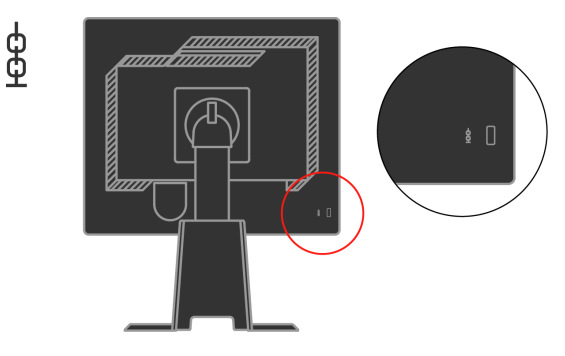

# **Instalação do monitor**

Esta secção contém informação que o ajudará a instalar o monitor.

# **Ligar e activar o monitor**

- **Nota:** Não se esqueça de ler as Informações de segurança que encontra na secção Normas de segurança relativas ao monitor, *Resolução de problemas e Guia da garantia antes de levar a cabo este procedimento.*
- 1. Desligue o computador e todos os dispositivos ligados e desligue também o cabo de alimentação do computador.

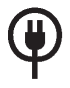

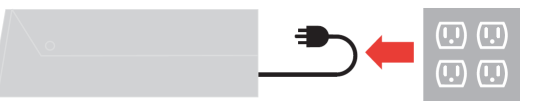

- 2. Ligue o cabo de sinal analógico à porta de vídeo existente na parte de trás do computador.
- **Nota:** Uma das extremidades do cabo de sinal vem já ligada ao monitor.

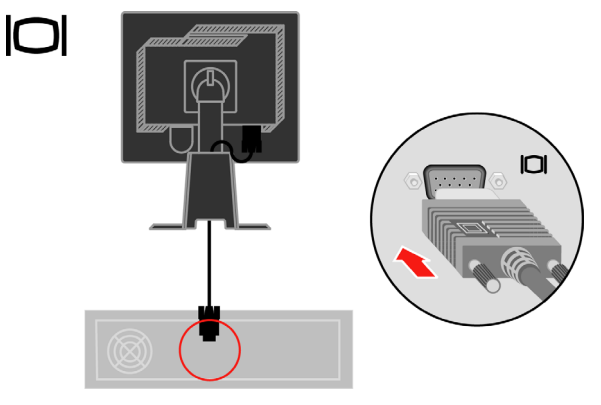

Ligue o cabo digital ao conector DVI do monitor e ligue a outra extremidade à parte de trás do computador.

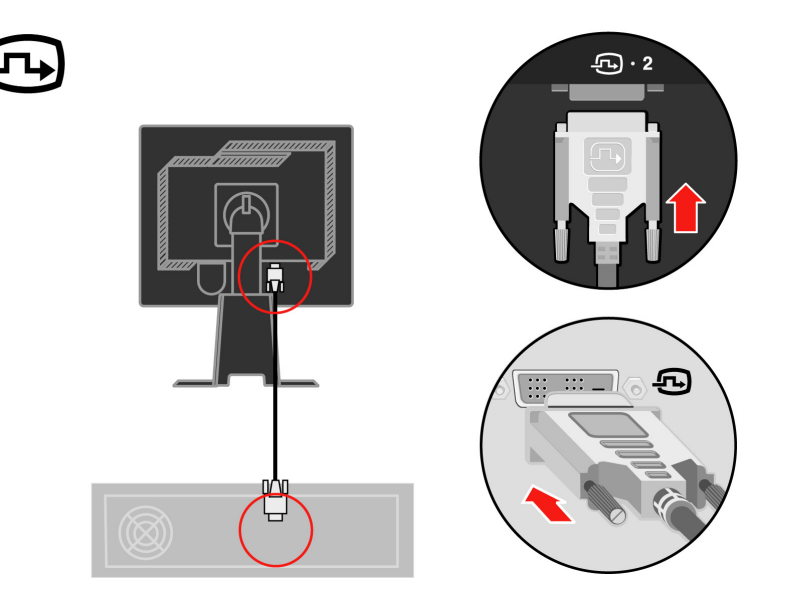

Ligue o cabo de alimentação do monitor e o cabo do computador a tomadas eléctricas com ligação à terra.

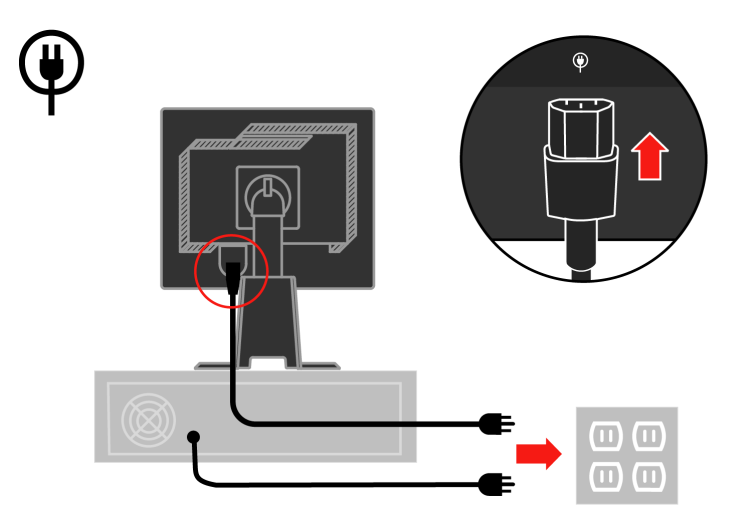

Remova a capa dos cabos da parte traseira da base.

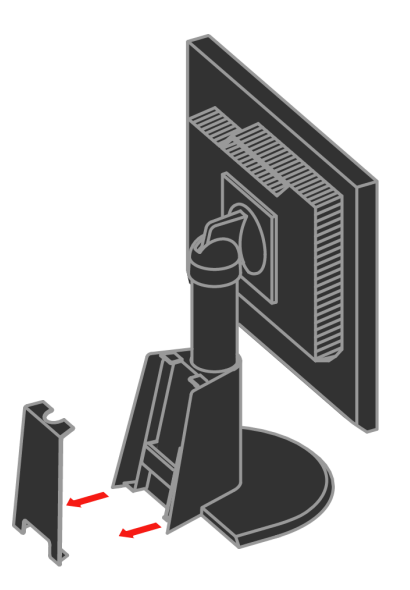

Remova o gancho da parte traseira da base.

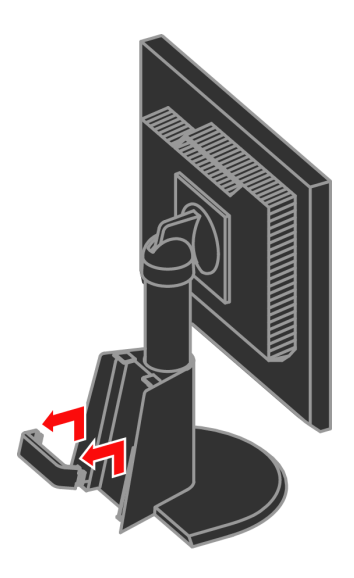

Gire a cabeça do monitor para a vista de retrato.

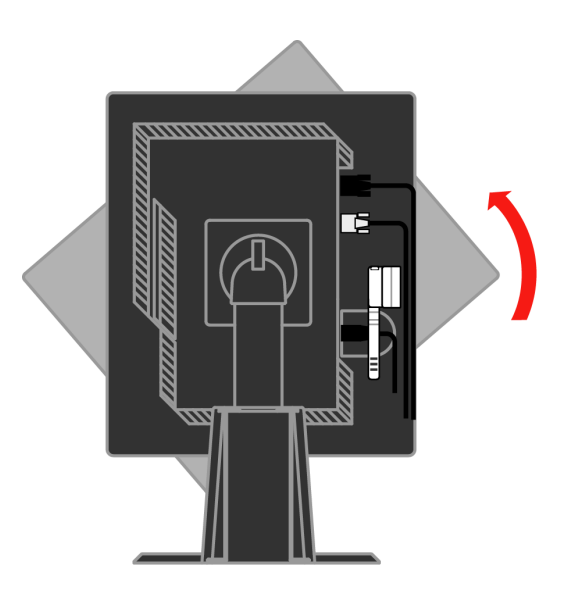

Passe os cabos através o clipe principal. A seguir, aperte o clipe.

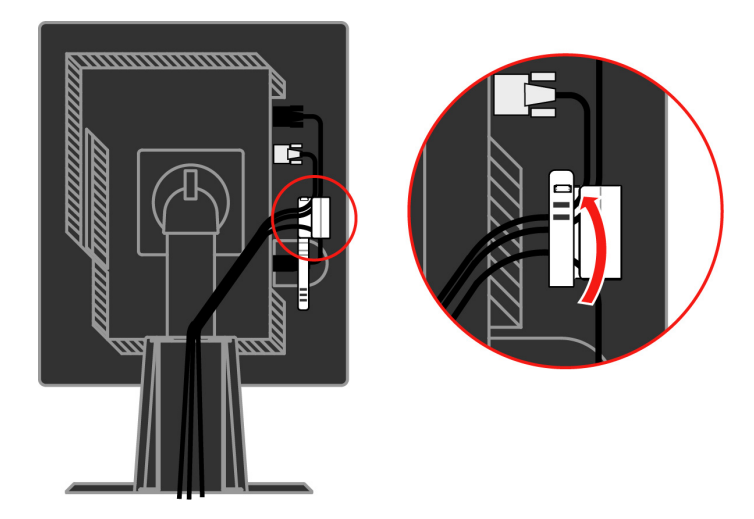

Enrole o fixador de cabos ao redor dos cabos.

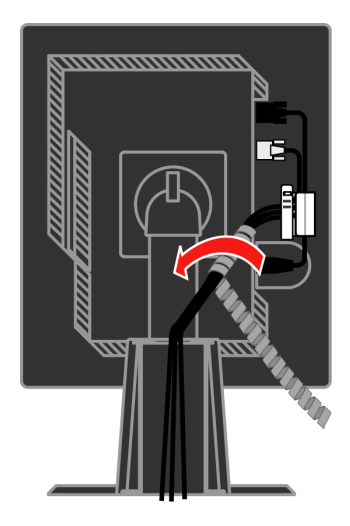

Reinstale o gancho.

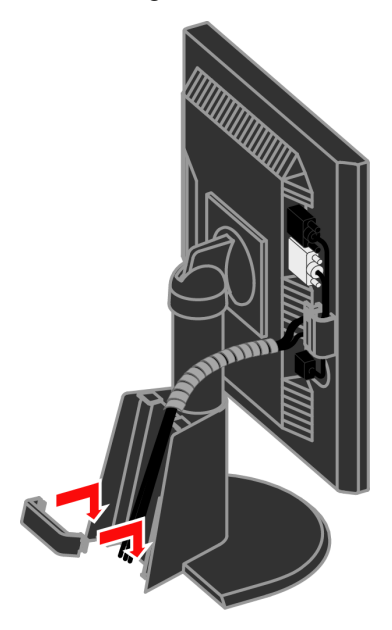

Reinstale a capa dos cabos.

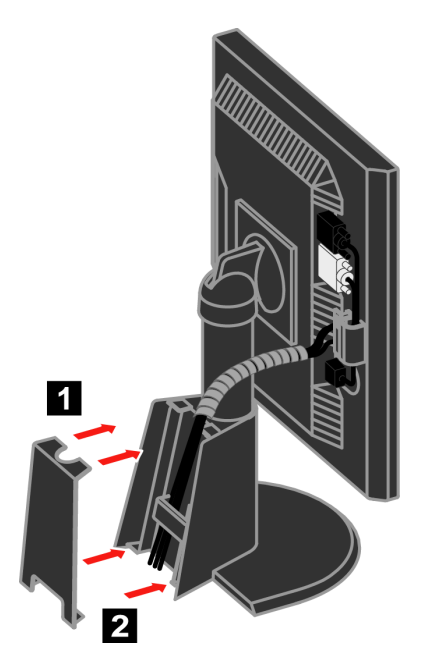

Ligue o monitor e o computador.

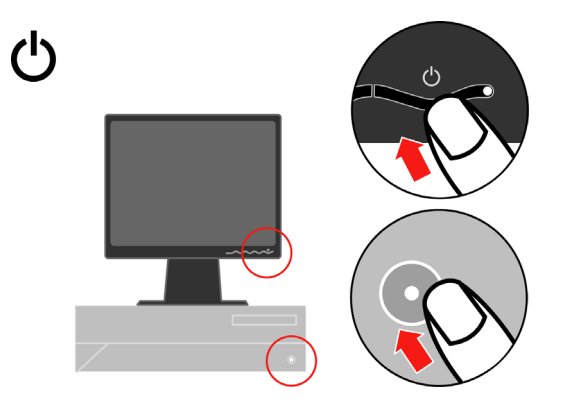

Para instalar o controlador do monitor, introduza o CD do controlador e do manual na unidade de CD-ROM, clique em Install driver (Instalar controlador) e siga as instruções apresentadas no ecrã.

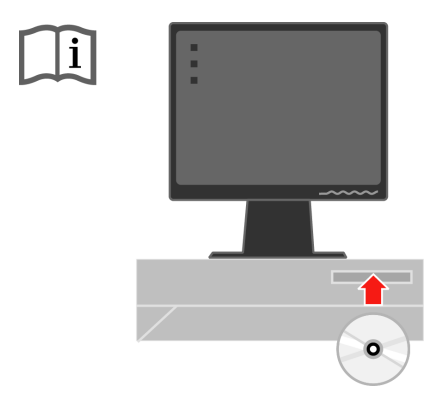

Para optimizar a imagem do seu monitor, prima o botão de configuração automática da imagem. A configuração automática da imagem requer que o monitor aqueça durante pelo menos 15 minutos. Isto não é necessário para um funcionamento normal.

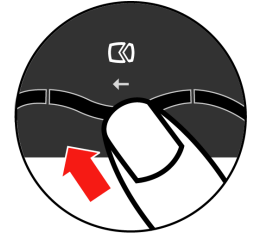

**Nota:** Se a configuração automática da imagem não apresentar a imagem da forma pretendida, proceda à configuração manual da imagem. Consulte a secçã[o "Configuração manual da imagem" na página 3-4.](#page-27-0)

# **Registo do produto**

Obrigado por ter comprado este produto Lenovo™. Tire alguns minutos para proceder ao registo do monitor e para fornecer algumas informações que ajudarão a Lenovo a prestar-lhe um serviço melhor no futuro. O seu feedback é importante para nós pois ajuda-nos a desenvolver produtos e serviços que são importantes para si, para além de nos ajudar a desenvolver também melhores formas de comunicar consigo. Registe o seu monitor no seguinte web site:

http://www.lenovo.com/register

A Lenovo enviar-lhe-á informação e actualizações sobre o produto registado a não ser que dê indicação, através do questionário publicado no web site, de que não pretende receber mais informações.

# <span id="page-15-0"></span>**Capítulo 2. Ajuste e utilização do monitor**

Esta secção contém informação acerca de como ajustar e utilizar o seu monitor.

# **Conforto e acessibilidade**

Uma boa ergonomia é importante para que possa tirar o máximo partido do seu computador pessoal e para evitar qualquer desconforto. Organize a sua área de trabalho e o seu equipamento de forma a satisfazer as suas necessidades pessoais e o tipo de trabalho que executa. Para além disso, adopte hábitos de trabalho saudáveis de forma a maximizar o seu desempenho e conforto durante a utilização do computador. Para informações mais detalhadas sobre qualquer um destes tópicos, visite o web site Healthy Computing em:

http://www.ibm.com/pc/ww/healthycomputing

# **Organização da sua área de trabalho**

Utilize uma superfície de trabalho com a altura apropriada e com espaço disponível para que possa trabalhar confortavelmente.

Organize a sua área de trabalho de forma a satisfazer a maneira como utiliza os materiais e os equipamentos. Mantenha a sua área de trabalho limpa e com espaço para os materiais que geralmente utiliza. Os itens utilizados com maior frequência, tais como o rato do computador ou o telefone, devem estar ao seu alcance.

A disposição e instalação do equipamento desempenham um papel importante na sua postura de trabalho. Os tópicos seguintes dizem-lhe como pode optimizar a instalação do equipamento de forma a obter e a manter uma boa postura de trabalho.

#### **Posicionamento e visualização do monitor**

Posicione e ajuste o monitor do computador para uma visualização mais confortável tendo em conta os aspectos seguintes:

- **· Distância de visualização:** A distância óptima para visualização dos monitores varia aproximadamente entre os 510 mm e os 760 mm, podendo variar conforme a luz ambiente e a hora do dia. Pode obter diferentes distâncias de visualização através do reposicionamento do monitor ou alterando a sua postura ou a posição da cadeira. Adopte uma distância de visualização com a qual se sinta confortável.
- **· Altura do monitor:** Posicione o monitor de forma a que a sua cabeça e pescoço fiquem numa posição confortável e neutra (vertical, ou direita). Se o seu monitor não lhe permitir ajustar a altura, pode ter de colocar alguns livros ou outros objectos resistentes por baixo da base do monitor para conseguir obter a altura desejada. Uma regra genérica passa pelo posicionamento do monitor de forma a que a parte superior do ecrã fique ao mesmo nível ou ligeiramente por baixo da linha dos seus olhos quando estiver confortavelmente sentado. No entanto, não se esqueça de optimizar a altura do monitor para que a linha de visão entre os seus olhos e o centro do monitor se adapte às suas preferências relativamente à distância e ao conforto quando os seus músculos oculares estiverem num estado relaxado.
- **· Inclinação:** Ajuste a inclinação do monitor de forma a optimizar a apresentação de informação no ecrã e a acomodar a sua postura em termos da cabeça e pescoço.
- **· Localização:** Posicione o seu monitor de forma a evitar qualquer tipo de encadeamento ou reflexos no ecrã provenientes da luz vinda de cima ou das janelas existentes nas proximidades.

Seguem-se mais algumas sugestões para uma visualização confortável do seu monitor:

- **·** Utilize uma iluminação adequada ao tipo de trabalho que está a efectuar.
- **·** Utilize os comandos de brilho, de contraste e de ajuste da imagem do monitor, se estes existirem, para optimizar a imagem apresentada no ecrã de forma a satisfazer as suas preferências.
- **·** Mantenha o ecrã do seu monitor limpo para obter uma melhor focagem da informação apresentada no ecrã.

Qualquer actividade de visualização concentrada e prolongada pode cansar os seus olhos. Não se esqueça de afastar periodicamente o seu olhar do ecrã do monitor e focar um objecto ao longe para permitir o relaxamento dos seus músculos oculares. Se tiver quaisquer perguntas acerca da fatiga ocular ou sofrer de qualquer desconforto visual, consulte um oftalmologista.

#### **Sugestões rápidas para hábitos de trabalho saudáveis**

A informação que se segue é um resumo de alguns factores importantes a ter em conta e que o ajudarão a sentir-se confortável e produtivo enquanto utiliza o computador.

- **· Uma boa postura começa pela instalação do equipamento:** A disposição da sua área de trabalho e a instalação do seu equipamento informático tem um grande impacto na sua postura enquanto utiliza o computador. Não se esqueça de optimizar a posição e orientação do seu equipamento seguindo as sugestões da secção ["Organização da sua área de trabalho" na página 2-](#page-15-0) 1 para que possa manter uma postura confortável e produtiva. Não se esqueça também de utilizar as capacidades de ajuste dos componentes do seu computador e do mobiliário da forma mais adequada às suas necessidades actuais e futuras.
- **· Ligeiras alterações em termos da postura podem evitar o desconforto:** Quanto mais tempo passar sentado em frente ao seu computador, mais importante se torna adoptar uma postura de trabalho correcta. Evite adoptar a mesma postura durante um longo período de tempo. De forma periódica, vá alterando ligeiramente a sua postura para evitar qualquer desconforto que possa surgir. Tire partido de quaisquer capacidades de ajuste que o seu mobiliário de escritório ou equipamento ofereça para poder realizar estas pequenas mudanças de postura.
- **· Intervalos curtos e periódicos ajudam a garantir uma computação mais saudável:** Uma vez que o trabalhar com um computador é sobretudo uma actividade estática, é particularmente importante fazer curtos intervalos no trabalho. A períodos regulares levante-se da sua área de trabalho, estique-se, caminhe um pouco para beber água ou afasta-se por breves momentos do seu computador. Um pequeno intervalo no trabalho dá ao seu corpo uma bem vinda mudança em termos da postura e faz com que permaneça confortável e produtivo enquanto trabalha.

# <span id="page-17-0"></span>**Acesso à informação**

A Lenovo está empenhada em proporcionar às pessoas com deficiências um cada vez melhor acesso à informação e à tecnologia. Com as tecnologias de assistência, os utilizadores podem aceder à informação da forma mais apropriada tendo em conta a deficiência de que sofrem. Algumas destas tecnologias são já fornecidas juntamente com o sistema operativo; outras podem ser adquiridas em lojas ou acedidas através do site:

http://www.ibm.com/able/

#### **Ajuste da imagem apresentada no ecrã**

Este secção descreve as capacidades utilizadas para ajuste da imagem apresentada no ecrã.

#### **Utilização dos comandos de acesso directo**

Os comandos de acesso directo podem ser utilizados quando não é apresentada qualquer informação no ecrã (OSD).

| Ícone | Comando                                      | Descrição                                                      |
|-------|----------------------------------------------|----------------------------------------------------------------|
|       |                                              | Configuração da imagem   Activa o ajuste automático da imagem. |
|       | Brilho                                       | Acesso directo ao comando para ajuste do brilho                |
|       | $\left  \frac{1}{2} \right $ Alterar entrada | Altera a fonte da entrada de vídeo.                            |

Tabela 2-1. Comandos de acesso directo

# **Utilização dos comandos OSD (On-Screen Display)**

As definições passíveis de serem ajustadas com os comandos do utilizador são também apresentadas no ecrã (OSD), tal como mostrado em baixo.

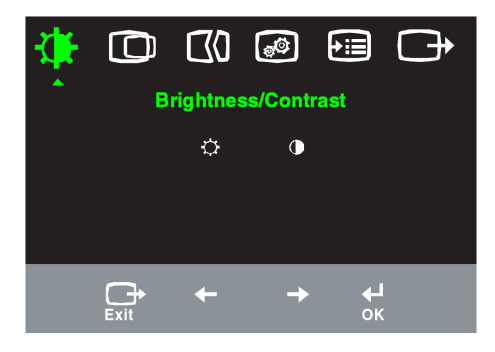

Para utilizar os comandos:

- 1. Prima o botão para aceder ao menu OSD principal.
- 2. Utilize o botão  $\leftarrow$  ou  $\rightarrow$  para se deslocar pelos ícones. Seleccione um ícone e prima o botão para aceder à função respectiva. Se existir um sub menu, pode deslocar-se pelas várias opções premindo o botão  $\leftarrow$  ou  $\rightarrow$ , de seguida prima o botão para seleccionar a função respectiva. Utilize o botão  $\leftarrow$  ou  $\rightarrow$  para fazer os ajustes. Prima para guardar.
- 3. Prima o botão  $\rightarrow$  para andar para trás nos sub menus e sair do OSD.
- 4. Mantenha premido o botão durante 10 segundos para bloquear o OSD. Isto evita quaisquer ajustes acidentais ao nível do OSD. Mantenha premido o botão durante 10 segundos para desbloquear o OSD e permitir a realização de quaisquer ajustes.
- 5. Habilita o DDC/CI como padrão. A tecla Sair do OSD, pressione e segure o botão por dez segundos para desabilitar / habilitar a função DDC/CI. Aparecerão as palavras "DDC/CI Disable" ou "DDC/CI Enable".

| Ícones do menu<br>principal<br>apresentados no<br>ecrã | Sub menu                | Descrição                                                                                                    | Comandos e<br>ajustes<br>(analógico)                       | Comandos e<br>ajustes (digital) |
|--------------------------------------------------------|-------------------------|----------------------------------------------------------------------------------------------------|------------------------------------------------------------|---------------------------------|
|                                                        | Ŏ.<br>Brilho            | Ajusta o brilho                                                                                                    | $\overline{\alpha}$<br>$\circlearrowright$<br>$\leftarrow$ | Wie bei Analog                  |
| Brilho /<br>Contraste                                  | Contraste               | Ajusta a diferença entre as áreas<br>claras e escuras                                                                                                    | $\overline{\mathbf{Q}}$<br>$\bullet$<br>→<br>←             |                                 |
| ത                                                      | m<br>Posição horizontal | Move a imagem para a esquerda ou<br>para a direita                                                                                                    | $\mathsf{Z}$<br>$\Delta$<br>$\leftarrow$<br>→              | Nicht verfügbar<br>für digitale |
| Posição da<br>imagem                                   | Posição vertical        | Move a imagem para cima ou para<br>baixo.                                                                                                    | AZ.<br>$\overline{A}$<br>$\leftarrow$<br>→                 | Eingaben                        |
| ∞                                                      | Automática              | Optimiza a imagem automaticamente.                                                                                                    |                                                            |                                 |
| Configuração<br>da imagem                              | ఱ<br>Manual             | Optimiza a imagem manualmente. Consulte a<br>secção "Configuração manual da imagem" na<br>página 3-4.<br>· Frequência dos píxeis<br>• Fase<br>• Guardar                                                                                                    |                                                            |                                 |
| $\circledcirc$                                         | $\frac{1}{\sqrt{2}}$    | Ajusta a intensidade das cores vermelho, verde<br>a azul.                                                                                                    | Wie bei Analog                                             |                                 |
| Propriedades<br>da imagem                              | Modo predefinido        | $\cdot$ Avermelhado $\cdot$ sRGB* $\cdot$ Neutra<br>· Azulado                                                                                                    |                                                            |                                 |
|                                                        | Personalizar            | · Red (Vermelho): Aumenta ou reduz a<br>saturação do "vermelho" na imagem<br>· Green (Verde): Aumenta ou reduz a saturação<br>do "verde" na imagem.<br>· Blue (Azul): Aumenta ou reduz a saturação do<br>"azul" na imagem.<br>· Save (Guardar): Guarda as opções definidas |                                                            |                                 |
|                                                        | $1 - 2 - 2$             | pelo utilizador em termos das cores.<br>Este monitor aceita sinais de vídeo através de                                                                                                    |                                                            |                                 |
|                                                        | Sinal de entrada        | dois conectores diferentes.<br>A maior parte dos computadores desktop<br>utilizam um conector D-SUB. Seleccione o<br>modo digital no OSD para utilizar o conector<br>DVI.<br>· Seleccionar D-SUB(Analógico)<br>· Seleccionar DVI (Digital)                                 |                                                            |                                 |
| ビミ<br>Opções                                           | (i)<br>Informação       | Mostra a resolução, a taxa de actualização e<br>informações acerca do produto. Nota: Este monitor<br>não permite que sejam feitas quaisquer alterações às<br>definicões.                                                                                                   |                                                            | Wie bei Analog                  |
|                                                        | Idioma do menu          | Esta secção lista os idiomas suportados pelo<br>monitor. Nota: O idioma escolhido afecta apenas<br>a forma como a informação é apresentada no<br>ecrã, não tendo qualquer efeito sobre qualquer<br>software que tenha instalado no computador.                             |                                                            |                                 |

*Tabela 2-2. Funções OSD*

\* Nota: Brilho e Contraste não podem ser ajustado no modo sRGB.

<span id="page-20-0"></span>

| Ícones do<br>menu principal<br>apresentados<br>no ecrã | Sub menu                                                                                                    | Descrição                                                                                                    | Einstellung-<br>sänderung<br>(analog) | Comandos e<br>ajustes<br>(digital) |
|--------------------------------------------------------|----------------------------------------------------------------------------------------------------|----------------------------------------------------------------------------------------------------|---------------------------------------|------------------------------------|
| Œ<br>Opções                                            | (†)<br>Posição do menu<br>Predefinição<br>Personalizar<br>(R)<br>Repor predefinições<br>ز ت<br>Acessibilidade | A opção Menu Position (Posição do menu)<br>ajusta a localização do menu no ecrã. A<br>opção Default (Predefinição) repõe o<br>menu para a sua posição predefinida.<br>· Horizontal: Ajusta a posição horizontal<br>do OSD.<br>· Vertical: Ajusta a posição vertical do<br>OSD.<br>• Guardar<br>$\cdot$ Cancelar<br>$\cdot$ Repor<br>Repõe as predefinições do monitor.<br>Controla as definições dos botões e dos<br>menus tendo em conta as preferências de<br>acessibilidade do utilizador.<br>Taxa de repetição do botão:<br>Seleccione $\leftarrow$ ou $\rightarrow$ para alterar.<br>· Desligar<br>· Predefinição<br>$\cdot$ Mostrar<br>Desactivar menu: Define o intervalo<br>de tempo durante o qual a informação<br>permanece activa no ecrã após ter premido<br>um botão pela última vez. |                                       | Igual ao modo<br>analógico         |
| Sair                                                   |                                                                                                    | Para sair do menu principal                                                                                                    |                                       | Igual ao modo<br>analógico         |

*Tabelle 2-2. OSD-Funktionen (Fortsetzung)*

# **Seleccionar um modo de visualização suportado**

O modo de visualização do monitor é controlado pelo computador. Assim, consulte a documentação do computador para mais informações sobre como mudar os modos de visualização.

O tamanho da imagem, a posição e a forma podem sofrer alterações aquando da mudança do modo de visualização. Isto é normal e a imagem pode ser reajustada utilizando a configuração automática da imagem e os comandos da imagem.

Ao contrário dos monitores TRC, que requerem uma alta taxa de actualização para minimizar a cintilação, a tecnologia LCD ou de ecrãs planos está isenta de cintilação.

**Nota:** Se o seu sistema foi anteriormente utilizado com um monitor TRC e está actualmente configurado para um modo de visualização fora do alcance deste monitor, pode necessitar de voltar a ligar temporariamente o monitor TRC até proceder à reconfiguração do sistema; de preferência para 1280 x 1024 a 60 Hz, que é o modo de visualização com resolução nativa.

<span id="page-21-0"></span>Os modos de visualização mostrados em baixo foram optimizados na fábrica.

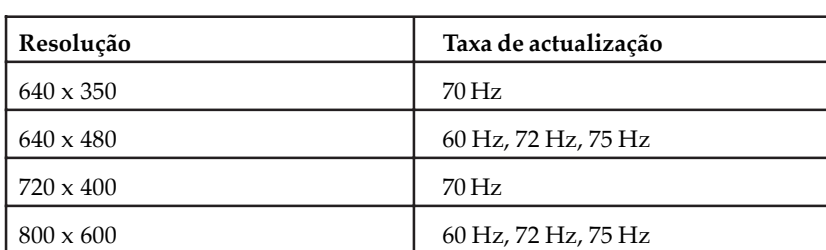

1024 x 768 60 Hz, 70 Hz, 75 Hz

 $1280 \times 1024$  60 Hz, 75 Hz

*Tabela 2-3. Modos de visualização predefinidos*

#### **Rotação da imagem**

Antes de rodar o monitor, deverá configurar o computador para rodar a imagem. A rotação da imagem pode requerer software de processamento de imagem especial ou o seu computador pode estar já equipado com controladores gráficos que permitem a rotação da imagem. Verifique a definição Graphic Properties (Propriedades gráficas) no seu computador para ver se esta capacidade está disponível.

Experimente estas etapas para verificar se a rotação da imagem está disponível no seu computador.

- 1. Prima a tecla direita do rato no ambiente de trabalho e clique em **Properties** (Propriedades).
- 2. Seleccione o separador **Settings** (Definições) e clique em **Advanced** (Avançadas).
- 3. Se possui uma placa de vídeo ATI, seleccione o separador **Rotation** (Rotação) e defina a rotação pretendida. Se tiver uma placa **nVidia**, clique no separador **nVidia**, na coluna da esquerda seleccione **NVRotate** (NVRodar), e seleccione a rotação pretendida. Se tiver uma placa da **Inte**l, seleccione o separador da placa Intel, clique em **Graphic Properties** (Propriedades gráficas), escolha o separador **Rotation** (Rotação) e defina a rotação pretendida.

Consulte o fabricante do computador para ver se os controladores gráficos com rotação da imagem podem ser transferidos a partir do respectivo web site.

# **Gestão de energia**

A gestão de energia é invocada quando o computador reconhece que o rato ou o teclado não foram utilizados durante um determinado período definido pelo utilizador. Existem vários modos de gestão de energia, tal como se descreve na tabela seguinte.

Para um desempenho óptimo, desligue o seu monitor no fim de cada dia de trabalho, ou sempre que o deixar inactivo por longos períodos de tempo durante o dia.

| Estado    | Indicador de<br>alimentação | Ecrã   | Reactivar                                                                                                    | Compatibilidade    |
|-----------|-----------------------------|--------|----------------------------------------------------------------------------------------------------|--------------------|
| Ligado    | Verde estável               | Normal |                                                                                                    |                    |
| Suspensão | Ambar estável               | Vazio  | Prima uma tecla ou<br>mova o ratoPode<br>haver um ligeiro atraso<br>antes da imagem<br>reaparecer.<br>Nota: O computador<br>entra também no modo<br>de suspensão caso não<br>haja qualquer saída de<br>imagem para o<br>monitor. | <b>ENERGY STAR</b> |
| Desligado | Desligado                   | Vazio  | Prima uma tecla ou<br>mova o ratoPode<br>haver um ligeiro<br>atraso antes da<br>imagem reaparecer.                                                                                                    | <b>ENERGY STAR</b> |

Tabela 2-4. Indicador de alimentação

#### **Cuidados a ter com o monitor**

Não se esqueça de desligar a alimentação antes de efectuar qualquer operação de manutenção no monitor.

#### **O que não deve fazer:**

- **·** Utilizar água ou outros líquidos directamente sobre o monitor.
- **·** Utilizar produtos solventes e abrasivos.
- **·** Utilizar materiais de limpeza inflamáveis para limpar o monitor ou quaisquer outros equipamentos eléctricos.
- **·** Tocar no ecrã do monitor com objectos pontiagudos e abrasivos. Este tipo de contacto pode causar danos permanentes no ecrã.
- **·** Utilizar qualquer produto de limpeza que contenha uma solução anti estática ou aditivos semelhantes. Isto pode danificar o revestimento do ecrã.

#### **O que deve fazer:**

- **·** Humedecer ligeiramente um pano macio e utilizá-lo para limpar cuidadosamente as tampas e o ecrã.
- **·** Remover marcas de gordura ou dedadas com um pano humedecido e um pouco de detergente suave.

# <span id="page-23-0"></span>**Remover o suporte do monitor**

Após colocar o monitor voltado para baixo sobre uma superfície limpa ou um pano macio, remova os quatro parafusos do suporte e remova o suporte do monitor.

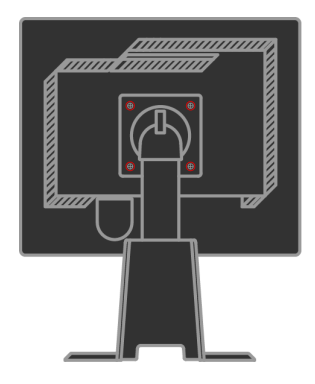

# **Capítulo 3. Informação de referência**

Esta secção contém as especificações do monitor, as instruções para instalar manualmente o controlador do monitor, informação para resolução de problemas e informação relativa à manutenção do monitor.

# **Especificações do monitor Resolução de problemas**

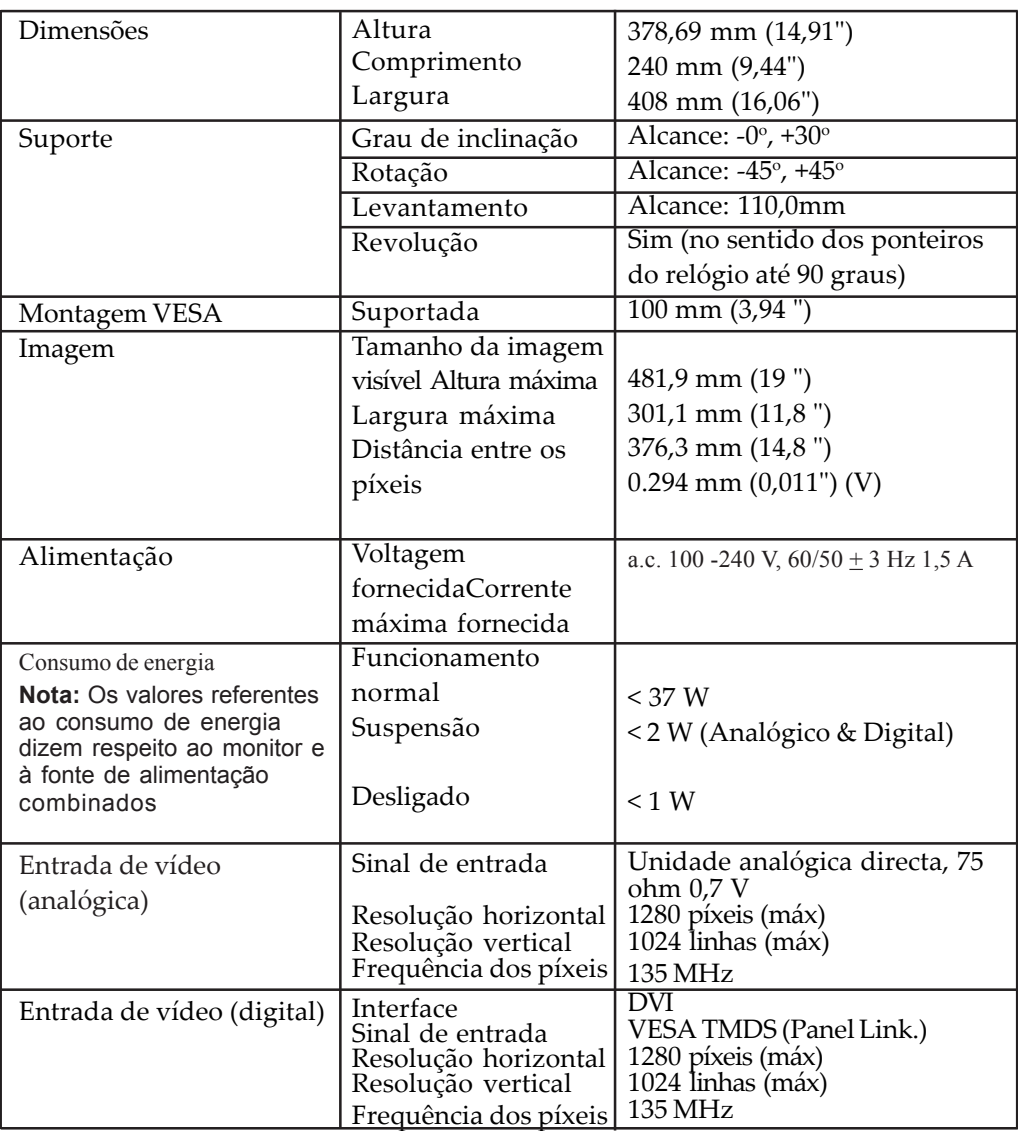

*Tabela 3-1. Especificações do monitor para o modelo 4431-HB2*

| Comunicação                                                   | VESA DDC                                     | CI.                                                                 |
|---------------------------------------------------------------|----------------------------------------------|---------------------------------------------------------------------|
| Modos de visualização<br>suportados (Modos<br>VESA padrão nos | Frequência horizontal<br>Frequência vertical | 30 kHz -81 kHz<br>56 Hz -76 Hz                                      |
| intervalos registados)                                        | Resolução nativa                             | $1280 \times 1024$ a 60 Hz                                          |
| Temperatura                                                   | Em funcionamento                             | 10° a 35°C (5° a 95°F)                                              |
|                                                               | Armazenamento                                | -20 $^{\circ}$ a 60 $^{\circ}$ C (-4 $^{\circ}$ a 140 $^{\circ}$ F) |
|                                                               | Durante o transporte                         | $-20^{\circ}$ a 60 $^{\circ}$ C ( $-4^{\circ}$ a 140 $^{\circ}$ F)  |
| Humidade                                                      | Em funcionamento                             | $10\%$ a $80\%$                                                     |
|                                                               | Armazenamento                                | $5\%$ a 95%                                                         |
|                                                               | Durante o transporte                         | 5% a 95%                                                            |

*Tabela 3-1. Especificações do monitor para o modelo 4431-HB2 (continuação)*

# **Resolução de Problemas**

Se se deparar com algum problema durante a instalação ou utilização do monitor, há a possibilidade de este poder ser resolvido por si. Antes de contactar o vendedor ou a Lenovo, experimente as acções sugeridas apropriadas ao problema.

| Problema<br>Causa possível                                                                                                    |                                                                                                    | Acção sugerida                                                                                                    | Referência                                                                |
|----------------------------------------------------------------------------------------------------|----------------------------------------------------------------------------------------------------|----------------------------------------------------------------------------------------------------|---------------------------------------------------------------------------|
| A frase "Out of<br>Range" (Fora de<br>alcance) é<br>apresentada no<br>ecrã, e o<br>indicador de<br>alimentação está<br>verde e<br>intermitente. | O sistema está definido<br>para um modo de<br>visualização que não é<br>suportado pelo monitor.                                                                                    | Se estiver a substituir um monitor<br>usado, volte a ligá-lo e ajuste o modo<br>de visualização para os valores<br>especificados para o seu novo monitor.<br>Se estiver a utilizar um sistema<br>Windows, reinicie o computador no<br>modo de segurança e de seguida<br>seleccione um modo de visualização<br>suportado para o computador.<br>· Se estas opções não funcionarem,<br>contacte o centro de assistência. | "Seleccionar um<br>modo de<br>visualização<br>suportado" na<br>página 2-6 |
| A qualidade da<br>imagem é<br>inaceitável                                                                                                    | O cabo do sinal de<br>vídeo não está<br>correctamente ligado ao<br>monitor ou ao sistema.                                                                                          | Certifique-se de que o cabo de sinal está<br>devidamente ligado ao sistema e ao<br>monitor.                                                                                                    | "Ligar e activar o<br>monitor"<br>napágina 1-4                            |
|                                                                                                    | As definições da cor<br>podem estar incorrectas.                                                                                                    | Seleccione uma outra definição da cor<br>no menu OSD.                                                                                                    | "Ajuste da imagem<br>apresentada no<br>ecrã" na página 2-3.               |
|                                                                                                    | A configuração<br>automática da imagem<br>não foi efectuada.                                                                                                    | Execute a configuração automática da<br>imagem.                                                                                                    | "Ajuste da<br>imagem no ecrã"<br>na página 2-3                            |
| O indicador de<br>alimentação não<br>está aceso e não<br>é apresentada<br>qualquer<br>imagem.                                                   | · O botão de<br>alimentação do<br>monitor não está<br>ligado.<br>$\cdot$ O cabo de<br>alimentação está solto<br>ou desligado.<br>Não existe<br>alimentação na<br>tomada eléctrica. | · Certifique-se de que o cabo de<br>alimentação está devidamente ligado.<br>· Certifique-se de que a tomada<br>eléctrica tem alimentação.<br>· Ligue o monitor.<br>· Experimente utilizar um outro cabo<br>de alimentação.<br>· Experimente utilizar uma outra tomada<br>eléctrica.                                                                                                    | "Ligar e activar o<br>monitor" na<br>página 1-4                           |

*Tabela 3-2. Resolução de problemas*

<span id="page-27-0"></span>

| Problema                                                                                                    | Causa possível                                                                      | Acção sugerida                                                                                                    | Referência                                                                                            |
|----------------------------------------------------------------------------------------------------|-------------------------------------------------------------------------------------|----------------------------------------------------------------------------------------------------|----------------------------------------------------------------------------------------------------|
| O ecrã está vazio<br>e o indicador de<br>alimentação<br>apresenta a cor<br>âmbar estável ou<br>verde intermitente | O monitor está no<br>modo de suspensão                                              | · Prima qualquer tecla no teclado ou<br>mova o rato para restaurar.<br>· Verifique as opções de energia do<br>seu computador.                      | "Gestão de energia"<br>na página 2-7                                                                  |
| A qualidade da<br>imagem é<br>inaceitável.                                                                        | O cabo do sinal de<br>vídeo está solto ou<br>desligado do sistema<br>ou do monitor. | Certifique-se de que o cabo de vídeo<br>está devidamente ligado ao sistema.                                                                        | "Ligar e activar o<br>monitor" na página 1-<br>4                                                      |
|                                                                                                    | O brilho e o contraste<br>do monitor estão<br>definidos para o valor<br>mais baixo. | Ajuste o brilho e o contraste no menu<br>OSD.                                                                                                    | "Ajuste da imagem<br>apresentada no ecrã"<br>na página 2-3.                                           |
| Um ou vários<br>píxeis estão<br>descoloridos                                                                      | Esta é uma<br>característica da<br>tecnologia LCD e não<br>um defeito.              | Se houver mais do que cinco píxeis em<br>falta, contacte o centro de assistência da<br>Lenovo.                                                     | Apêndice A,<br>"Manutenção e<br>assistência," na<br>página A-1                                        |
| · Linhas de texto<br>ou imagem<br>desfocada.<br>Linhas                                                            | · A configuração da<br>imagem não foi<br>optimizada para o<br>seu sistema           | Ajuste as definições de resolução do<br>seu sistema de forma a que estas<br>correspondam à resolução nativa deste<br>monitor. 1280 x 1024 a 60 Hz. | "Ajuste da imagem<br>apresentada no ecrã"<br>na página 2-3<br>"Configuração<br>manual da imagem"      |
| horizontais ou<br>verticais na<br>imagem.                                                                         | A opção Display<br>Properties<br>(Propriedades de<br>visualização) não foi          | Execute a configuração automática da<br>imagem. Se a configuração automática<br>da imagem não ajudar, efectue a<br>configuração manual da imagem.  | "Seleccionar um<br>modo de visualização<br>suportado" na página<br>$2 - 6$                            |
|                                                                                                    | optimizada.                                                                         | Ao utilizar a resolução nativa, poderá<br>desfrutar de outros melhoramentos<br>ajustando a definição DPI (Dots Per<br>Inch) do seu sistema.        | Consulte a secção<br>Advanced<br>(Avançada) das<br>propriedades de<br>visualização do seu<br>sistema. |

*Tabela 3-2. Resolução de problemas (continuação)*

# **Configuração manual da imagem**

Se a configuração automática da imagem não apresentar a imagem da forma pretendida, proceda à configuração manual da imagem.

**Nota:** Deixe o monitor ligado durante cerca de 15 minutos até este aquecer.

- 1. Prima o botão existente na parte inferior do monitor para abrir o menu OSD.
- 2. Utilize o botão  $\leftarrow$  ou  $\rightarrow$  para seleccionar ( $\Diamond$ ) e prima o botão para aceder.
- 3. Utilize o botão ← ou → para seleccionar as opções **Clock** (Frequência dos píxeis) e **Phase** (Fase).
- **·** A opção **Clock** (Frequência dos píxeis) ajusta o número de píxeis varridos na horizontal. Se a frequência não estiver correcta, o ecrã mostra riscas verticais e a imagem não tem a largura correcta.
- **·** A opção **Phase** (Fase) ajusta a fase da frequência de píxeis. Com uma fase incorrecta, a imagem apresenta interferências na horizontal no caso das imagens de cor clara.
- 4. Quando a imagem já não aparecer distorcida, guarde as definições das opções Clock (Frequência dos píxeis) e Phase (Fase).
- 5. Prima o botão  $\rightarrow$  para sair do menu OSD.

# **Instalar manualmente o controlador do monitor**

Seguem-se as etapas para instalação manual do controlador do monitor nos sistemas Microsoft® Windows Vista, Microsoft® Windows XP® e Microsoft Windows 2000 Professional.

#### **Instalação do driver do monitor no Windows Vista**

Para instalar o driver do monitor no Microsoft® Windows Vista, faça o seguinte:

- 1. Desligue o computador e todos os dispositivos a ele ligados.
- 2. Certifique-se de que o monitor está correctamente ligado.
- 3. Ligue o monitor e de seguida ligue o computador. Deixe que o computador inicie o sistema operacional Windows Vista.
- 4. Abra a janela **Display Properties (Propriedades de Vídeo)** clicando em **Start (Iniciar)** -> **Control Panel (Painel de controle)** e depois clique duas vezes no ícone **Hardware and Sound (Hardware e som)**.
- 5. Clique no ícone **Personalization (Personalização)**.
- 6. Clique no ícone **Display Settings (Configurações de Vídeo)**.
- 7. Clique no botão **Advanced Settings (Configurações avançadas)**.
- 8. Clique no separador **Monitor (Monitor)**.
- 9. Clique no botão **Properties (Propriedades**).
- 10. Clique no separador **Drivers (Controladores)**.
- 11. Abra a janela **"Update Driver Software-Generic PnP Monitor" (Atualizar software de driver-Monitor PnP genérico)** clicando em **Update Driver (Atualizar driver)** e, a seguir, clique no botão **"Browse my computer for driver software" (Procurar no comutador o software de driver)**.
- 12. Selecione **"Let me pick from a list of device drivers on my computer" (Deixe- me selecionar de uma lista de drivers de dispositivo no meu computador)** e, a seguir, clique no botão **Next (Avançar)**.
- 13. Clique no botão **Have Disk (Com disco)**. Clique no botão **Browse (Procurar)** e navegue até o seguinte diretório: **X:\Monitor Drivers\Windows Vista**

(onde **X** é a letra que representa a unidade de CD-ROM).

14. Selecione o arquivo "**L193pC.inf**" e clique no botão **Open (Abrir)**. Clique no botão **OK**.

- 15. Selecione **Lenovo L193pC** e clique em **Next (Avançar)**. Os arquivos serão copiados do CD para a unidade de disco rígido.
- 16. Feche todas as janelas abertas e remova o CD.
- 17. Reinicie o sistema.
- **Nota:** Nos monitores LCD, ao contrário do que acontece com os monitores TRC, uma taxa de actualização mais rápida não melhora a qualidade da imagem. A Lenovo recomenda a utilização de uma resolução de 1280 x 1024 a uma taxa de actualização de 60 Hz, ou uma resolução de 640 x 480 a uma taxa de actualização de 60 Hz.

#### **Instalar o controlador do monitor no Windows XP**

- **Nota:** Os procedimentos aqui descritos devem ser concluídos antes de prosseguir com a configuração automática da imagem no Windows XP.
- 1. Desligue o computador e todos os dispositivos a ele ligados.
- 2. Certifique-se de que o monitor está correctamente ligado.
- 3. Ligue o monitor e de seguida ligue o computador. Deixe que o computador inicie o Windows XP.
- 4. Abra a janela **Display Properties (Propriedades de visualização)** clicando em **Start (Iniciar)-> Settings (Definições)-> Control Panel (Painel de controlo)**, selecione/entre no painel de controle **Display (Vídeo).**
- 5. Clique no separador **Settings (Definições)**.
- 6. Clique no botão **Advanced (Avançadas)**.
- 7. Clique no separador **Monitor (Monitor)**.
- 8. Clique no botão **Properties (Propriedades)**.
- 9. Clique no separador **Drivers (Controladores)**.
- 10. Abra a janela **Hardware Update Wizard (Assistente de actualização de** janela "Can Windows connect to Windows Update..." (O Windows pode se **conectar ao Windows Update...)**, selecione a opção **"No, not this time"(Não desta vez)** e clique em **Next (Avançar)**.
- 11. Seleccione a opção **"Install from a list or specific location (Advanced)" (Instalar a partir de uma lista ou de uma localização específica (avançadas))**, e de seguida clique em **Next (Seguinte)**.
- 12. Selecione a opção **"Don't search. I will choose the driver to install" (Não pesquisar. Escolherei o driver a ser instalado)** e, a seguir, clique em **Next (Avançar)**.
- 13. Clique no botão **Have Disk (Com disco)**. Clique no botão **Browse (Procurar)** e navegue até o seguinte diretório:

#### **X:\Monitor Drivers\Windows XP & Windows 2000**

(onde **X** é a letra que representa a unidade de CD-ROM).

- 14. Selecione o arquivo "**L193pC.inf**" e clique no botão **Open (Abrir)**. Clique no botão **OK**.
- 15. Selecione **Lenovo L193pC** e clique em **Next (Avançar)**. Os arquivos serão copiados do CD para a unidade de disco rígido.
- 16. Feche todas as janelas abertas e remova o CD.
- 17. Reinicie o sistema.
- **Nota:** Nos monitores LCD, ao contrário do que acontece com os monitores TRC, uma taxa de actualização mais rápida não melhora a qualidade da imagem. A Lenovo recomenda a utilização de uma resolução de 1280 x 1024 a uma taxa de actualização de 60 Hz, ou uma resolução de 640 x 480 a uma taxa de actualização de 60 Hz.

#### **Instalar o controlador do monitor no Windows 2000**

- **Nota:** Os procedimentos aqui descritos devem ser concluídos antes de prosseguir com a configuração automática da imagem no Windows 2000.
- 1. Desligue o computador e todos os dispositivos a ele ligados.
- 2. Certifique-se de que o monitor está correctamente ligado.
- 3. Ligue o monitor e de seguida ligue o computador. Deixe que o computador inicie o Windows 2000.
- 4. Abra a janela **Display Properties (Propriedades de visualização)** clicando em **Start (Iniciar)**->**Settings (Definições)**->**Control Panel (Painel de controlo)**, selecione/entre no painel de controle **Display (Vídeo)**.
- 5. Clique no separador **Settings (Definições)**.
- 6. Clique no botão **Advanced (Avançadas)**.
- 7. Clique no separador **Monitor**.
- 8. Clique no botão **Properties (Propriedades)**.
- 9. Clique no separador **Drivers (Controladores)**.
- 10. Abra a janela **Upgrade Device Driver Wizard (Assistente de actualização do controlador de dispositivo)** clicando em **Update Driver (Actualizar controlador)** e de seguida em **Next (Seguinte)**.
- 11. Selecione a opção **"Display a list of the known drivers for this device so that I can choose a specific driver" (Exibir uma lista dos drivers conhecidos para este dispositivo para que eu possa escolher um driver específico)** e, a seguir, clique em **Next (Avançar)**.
- 12. Clique no botão **Have Disk (Com disco)**. Clique no botão **Browse (Procurar)** e navegue até o seguinte diretório:

**X:\Monitor Drivers\Windows XP & Windows 2000**

(onde **X** é a letra que representa a unidade de CD-ROM).

- 13. Selecione o arquivo "**L193pC.inf**" e clique no botão **Open (Abrir)**. Clique no botão **OK**.
- 14. Selecione **Lenovo L193pC** e clique em **Next (Avançar)**. Os arquivos serão copiados do CD para a unidade de disco rígido.
- 15. Feche todas as janelas abertas e remova o CD.
- 16. Reinicie o sistema.
- **Nota:** Nos monitores LCD, ao contrário do que acontece com os monitores CRT, uma taxa de actualização mais rápida não melhora a qualidade da imagem. A Lenovo recomenda a utilização de uma resolução de 1280 x 1024 a uma taxa de actualização de 60 Hz, ou uma resolução de 640 x 480 a uma taxa de actualização de 60 Hz.

# **Instalação manual do Soft OSM**

Os passos abaixo são para a instalação manual do Soft OSM.

1. Insira o CD do monitor Lenovo na unidade de CD. Aparecer o menu do CD. Selecione "**Instalar Soft OSM**" e siga as instruções na tela. Ou é possível navegar para o seguinte diretório para encontrar o programa de instalação do Soft OSM: **X:\Soft OSM Drivers**

(onde **X** é a letra que representa a unidade de CD-ROM).

2. Esta é uma caixa de diálogo do Contrato de licença; selecione e clique em Avançar.

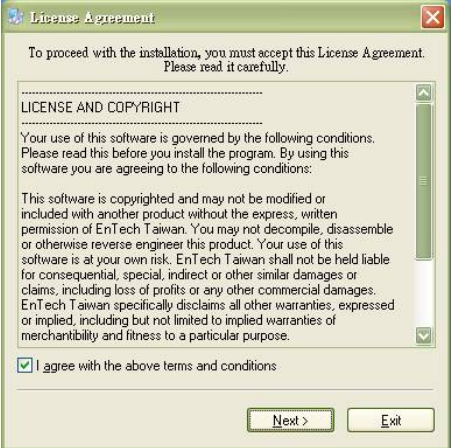

3. Selecione um diretório para a instalação do Soft OSM ou mantenha o diretório padrão e clique em Iniciar para instalar.

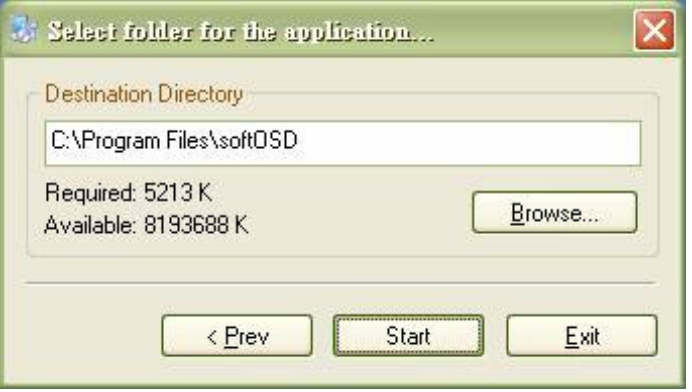

4. A cópia dos arquivos para o computador demorará vários segundos.

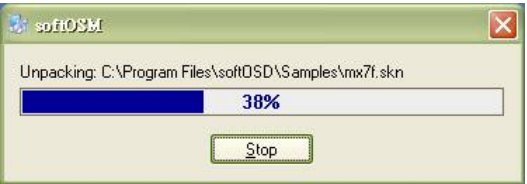

5. Quando aparecer a caixa de diálogo Ver o arquivo Leia-me, clique em **OK**.

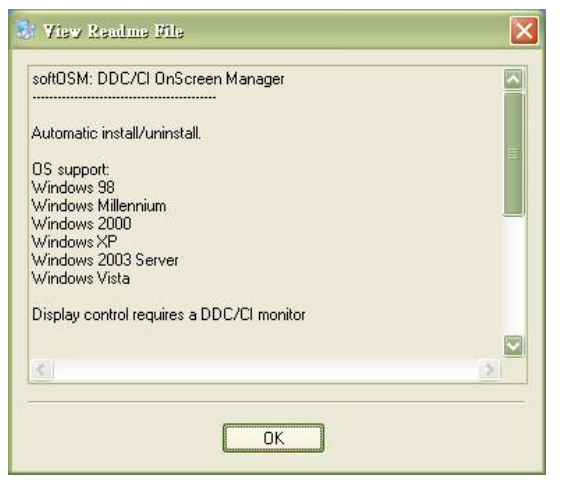

6. Reinicie o computador.

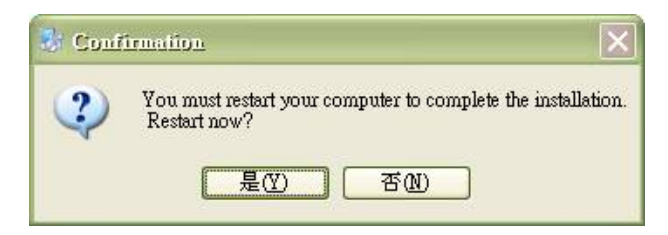

7. Depois que o computador for reiniciado, você poderá ver um ícone de monitor no canto inferior direito da área de trabalho. Clique duas vezes no ícone; será possível usar o Soft OSM para fazer o ajuste agora.

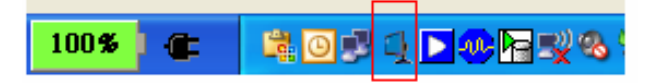

#### **Obter assistência personalizada**

Se continuar a não conseguir resolver o problema, contacte o centro de assistência da Lenovo. Para mais informações sobre como contactar o centro de assistência, consulte o Apêndice A, ["Manutenção e assistência" na página](#page-35-0) A-1.

# **Informação de apoio ao cliente**

# **Números do produto**

O número do produto para o seu monitor está situado na parte lateral do monitor, tal como mostra a figura.

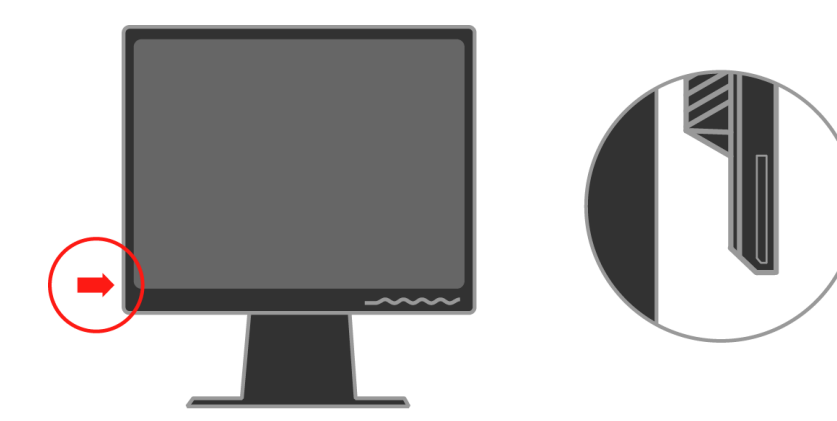

# **Deveres do utilizador**

Esta garantia não se aplica a um produto que tenha sido danificado devido a acidente, uso indevido, abuso, instalação imprópria, utilização em desacordo com as especificações e instruções do produto, desastres naturais ou pessoais, ou alterações ou reparações não autorizadas.

Seguem-se alguns exemplos de uso indevido ou de abuso, não cobertos pela garantia:

- **·** Apresentação de uma imagem residual no ecrã de um monitor TRC. Esta imagem residual pode ser evitada utilizando uma protecção de ecrã móvel ou as opções de gestão de energia.
- **·** Danos físicos ao nível das tampas, da estrutura, da base e dos cabos.
- **·** Riscos ou furos nos ecrãs.

## **Peças**

As peças a seguir listadas destinam-se a utilização pelo centro de assistência da Lenovo ou pelos representantes autorizados da Lenovo, para cumprimento dos termos da garantia. Estas peças destinam-se apenas a operações de reparação. A tabela seguinte mostra informação para o modelo 4431-HB2.

| Número da peça<br><b>FRU</b> (Field<br>Replaceable Unit,<br>unidade facilmente<br>substituível) | Descrição                    | Cor                | <b>MTM</b><br>(Machine Type)<br><b>Model</b> ) |
|-------------------------------------------------------------------------------------------------|------------------------------|--------------------|------------------------------------------------|
| 43R1936                                                                                         | Monitor L193p                | Negro profissional | 4431-HB2                                       |
| 43R1937                                                                                         | Cabo de vídeo<br>(analógico) | Negro profissional | 4431-HB2                                       |
| 43R1938                                                                                         | Cabo de vídeo (digital)      | Negro profissional | 4431-HB2                                       |
| 43R1939                                                                                         | Suporte & Base               | Negro profissional | 4431-HB2                                       |

*Tabela 3-3. Lista de peças*

# <span id="page-35-0"></span>**Apêndice A. Manutenção e assistência**

A informação que se segue descreve a assistência técnica disponível para o seu produto, durante o período da garantia ou ao longo da vida útil do produto. Consulte a Garantia limitada da Lenovo para tomar conhecimento dos respectivos termos.

# **Assistência técnica online**

A assistência técnica online está disponível durante a vida útil do produto através do web site http://www.lenovo.com/think/support.

Durante o período da garantia, é possível proceder à substituição ou troca de componentes defeituosos. Para além disso, se o seu produto estiver instalado num computador Lenovo, poderá ter direito a dispor de assistência ao domicílio. O representante do centro de assistência pode ajudá-lo a determinar qual a melhor alternativa.

# **Assistência técnica por telefone**

A assistência em termos da instalação e configuração fornecida pelo centro de assistência é disponibilizada mediante o pagamento de uma tarifa, definida pela Lenovo, 90 dias após o produto ter sido retirado do mercado. Qualquer assistência adicional, incluindo a instalação etapa a etapa, está disponível mediante pagamento de uma tarifa nominal.

De forma a ajudar o técnico, tenha disponível, tanto quanto possível, a seguinte informação:

- **·** Nome do produto
- **·** Número do produto
- **·** Prova de compra
- **·** Fabricante, modelo, número de série e manual do computador
- **·** Transcrição exacta da mensagem de erro (se alguma for apresentada)
- **·** Descrição do problema
- **·** Informação referente à configuração do hardware e do software do seu sistema

Se possível, esteja perto do computador. O técnico que o atender pode querer seguir todas as etapas do problema durante a chamada.

# **Lista telefónica mundial**

Os números de telefone estão sujeitos a alteração sem aviso prévio. Para obter os números de telefone actualizados, vá até ao web site

http://www.lenovo.com/think/support e clique em **Support phone list.**

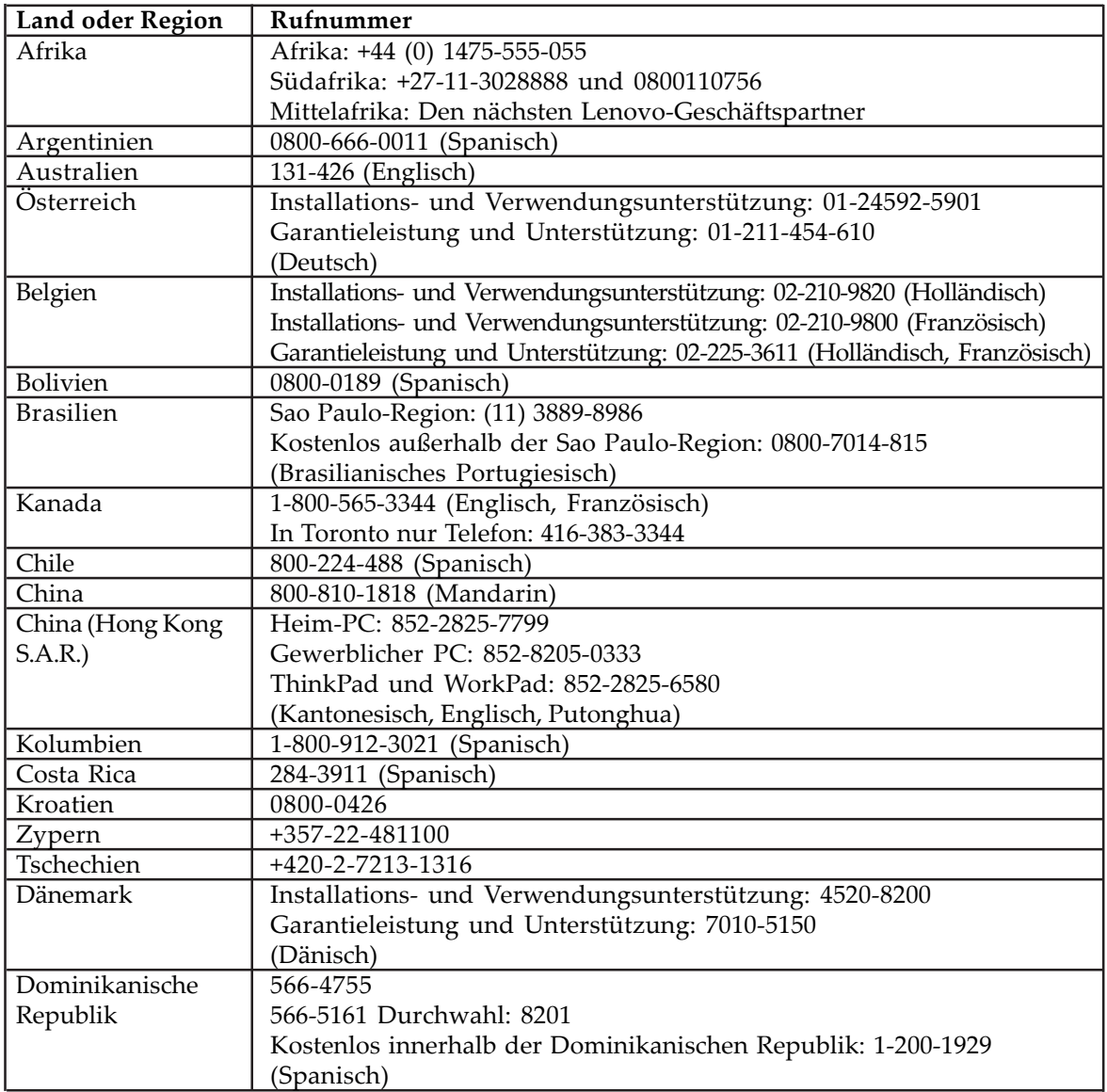

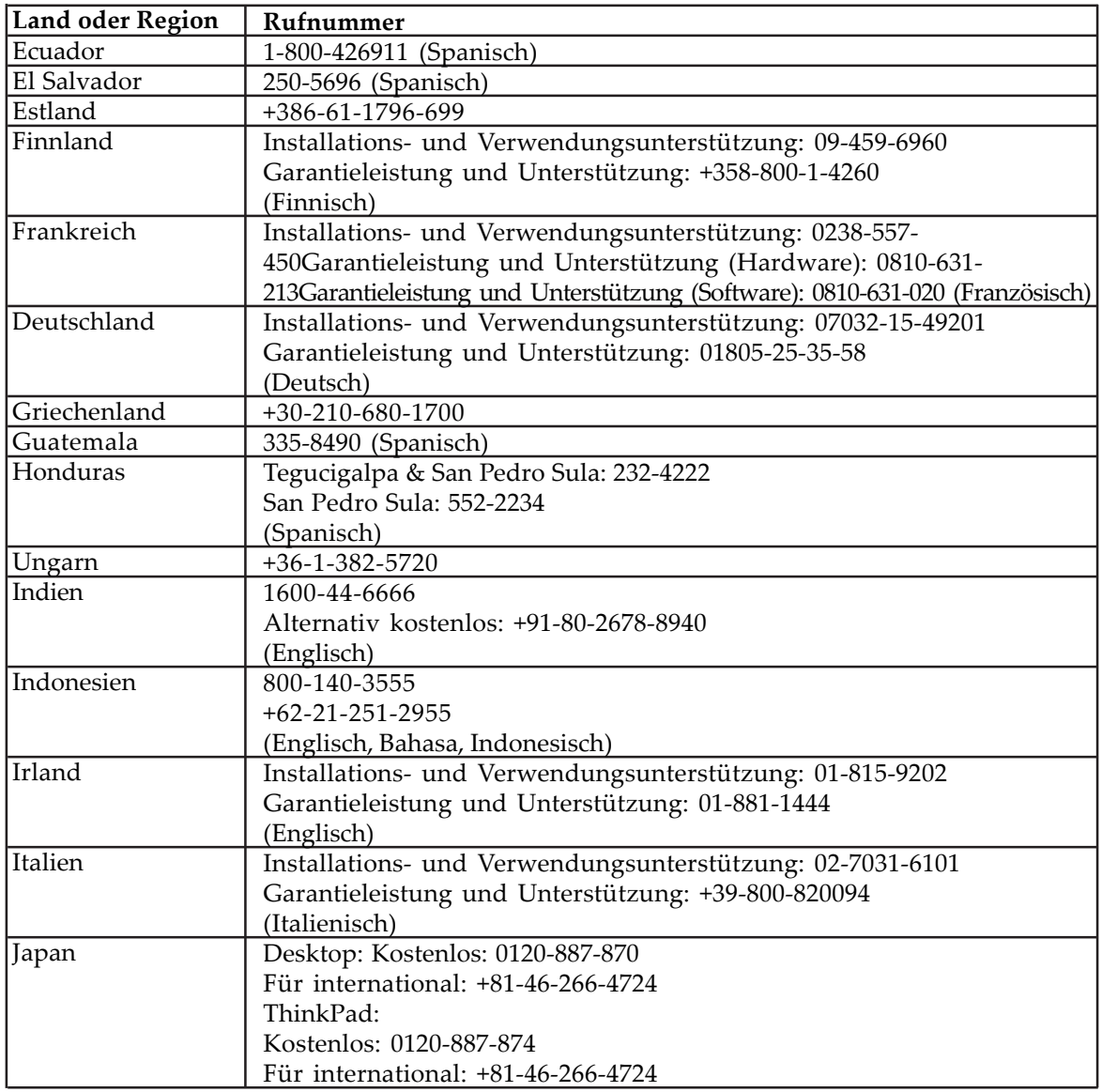

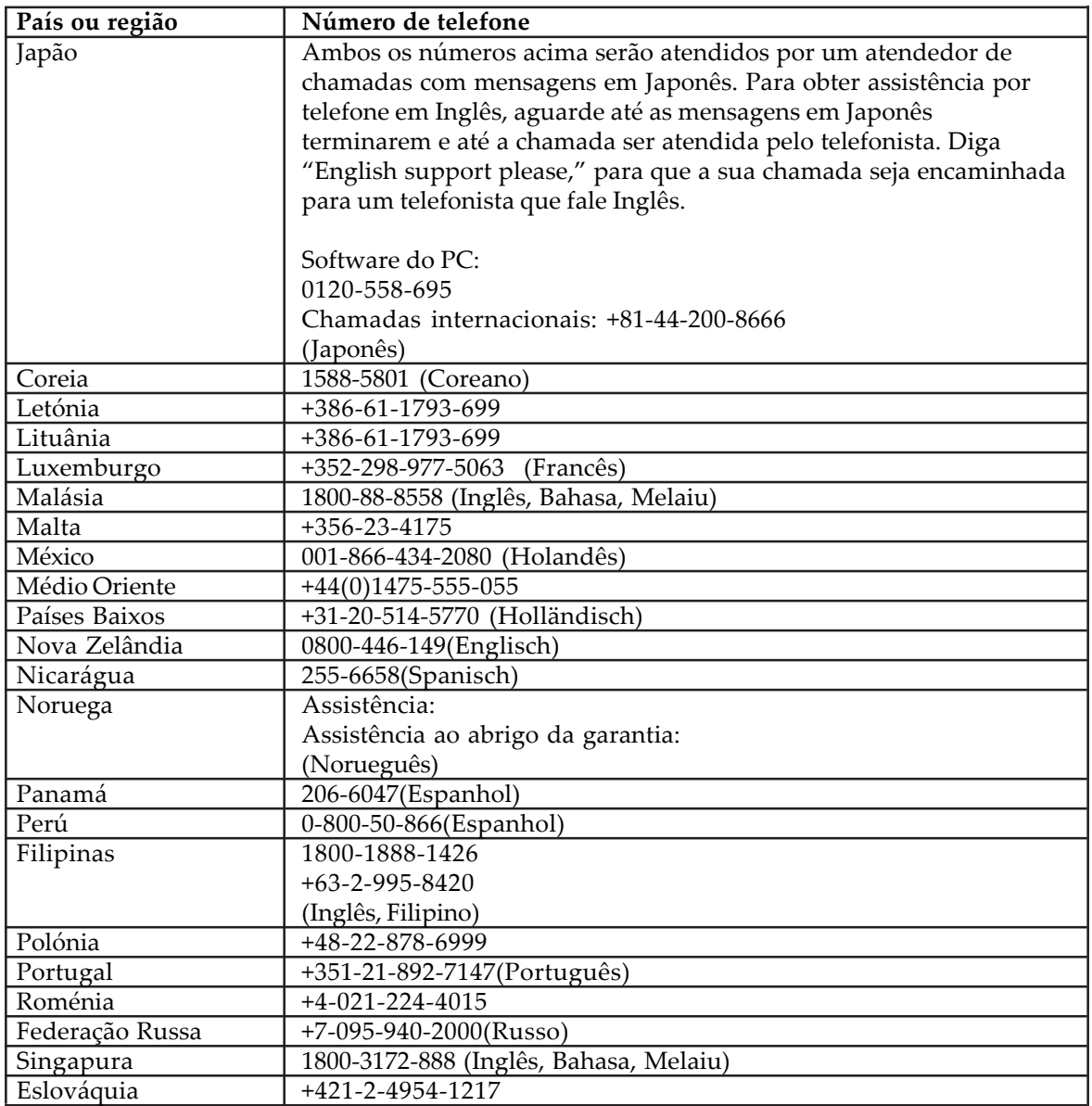

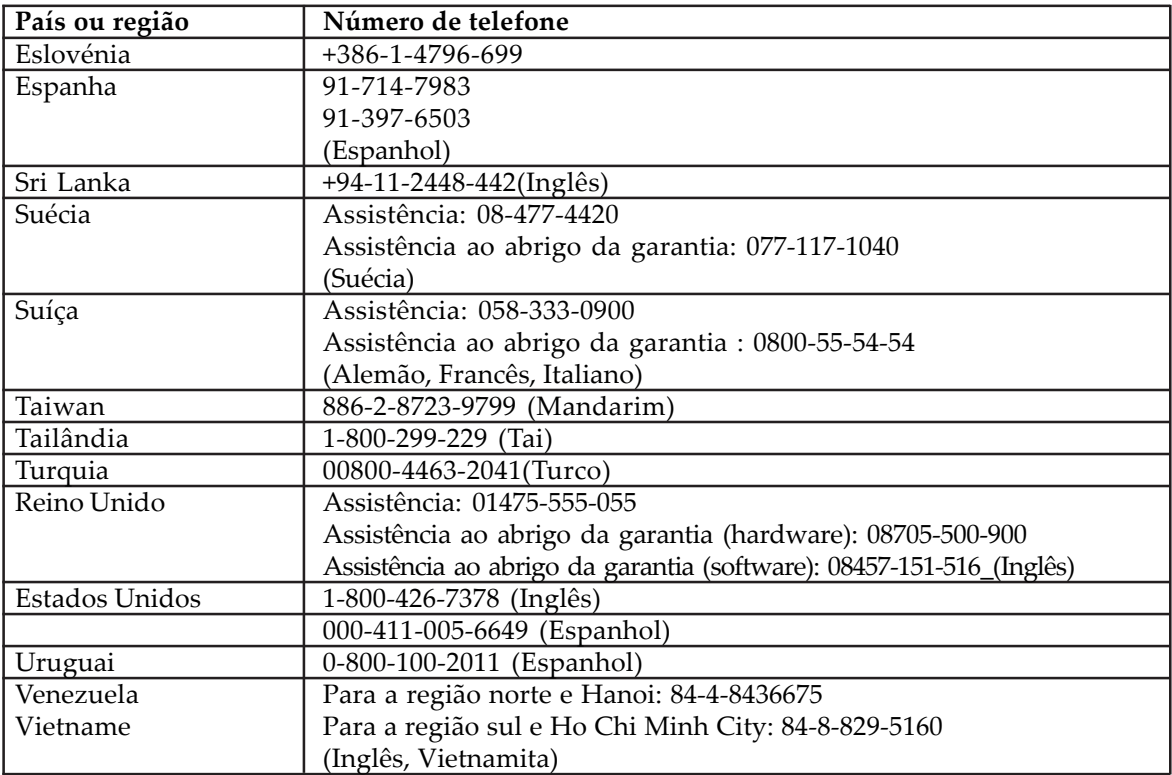

# **Apêndice B Avisos**

A Lenovo pode não disponibilizar os produtos, serviços ou capacidades descritos neste documento para todos os países. Consulte o representante local da Lenovo para mais informações sobre os produtos e serviços actualmente disponíveis na sua área. Qualquer referência a um produto, programa ou serviço Lenovo não tem como finalidade afirmar que apenas o produto, programa ou serviço Lenovo pode ser utilizado. Qualquer produto, programa ou serviço equivalente em termos funcionais que não viole qualquer direito intelectual da Lenovo pode ser utilizado. No entanto, cabe ao utilizador avaliar e verificar o funcionamento de qualquer outro produto, programa ou serviço.

A Lenovo pode ter patentes pendentes ou ter registos de patentes pendentes que cubram o descrito neste documento. O fornecimento deste documento não dá ao utilizador qualquer tipo de direito sobre estas patentes. Quaisquer questões relativas ao licenciamento, podem ser enviadas por escrito para:

Lenovo (United States), Inc. 500 Park Offices Drive, Hwy. 54 Research Triangle Park, NC 27709 U.S.A. À atenção: Lenovo Director of Licensing

A LENOVO GROUP LTD. FORNECE ESTE MANUAL "TAL COMO ESTÁ" SEM QUALQUER TIPO DE GARANTIA QUER EXPRESSA QUER IMPLÍCITA, INCLUINDO MAS NÃO LIMITADA ÀS GARANTIAS IMPLÍCITAS DE NÃO VIOLAÇÃO, DE QUALIDADE OU DE ADEQUAÇÃO PARA UM DETERMINADO FIM. Algumas jurisdições não permitem a desresponsabilização expressa ou implícita relativamente às garantias em determinadas situações, por isso, esta declaração pode não se aplicar a si.

Esta informação pode incluir imprecisões de ordem técnica ou erros de tipografia. São feitas alterações periódicas a esta informação; estas alterações serão incorporadas nas novas edições do documento. A Lenovo pode fazer melhoramentos e/ou alterações ao(s) produto(s) e/ou ao(s) programa(s) descrito(s) neste documento em qualquer altura e sem aviso prévio.

Os produtos descritos neste documento não têm por objectivo ser utilizados em sistemas de implantação ou de suporte vital uma vez que o seu mau funcionamento pode resultar em ferimentos físicos ou em morte. A informação contida neste documento não afecta ou altera as especificações ou garantias do produto da Lenovo. Nada neste documento constitui uma licença expressa ou implícita ou implica a atribuição de qualquer indemnização ao abrigo dos direitos de propriedade intelectual da Lenovo ou de terceiros. Toda a informação contida neste documento foi obtida em ambientes específicos e é apresentada como referência. Os resultados obtidos noutros ambientes podem ser diferentes.

A Lenovo pode utilizar ou distribuir a informação por si fornecida da maneira que considerar mais apropriada sem qualquer tipo de obrigação relativamente a si.

Quaisquer referências feitas a web sites que não pertençam à Lenovo são fornecidas para sua conveniência e não como forma de endosso desse sites. Os materiais descritos nesses web sites não fazem parte dos materiais deste produto Lenovo, pelo que a utilização de tais sites decorre por conta e risco do utilizador.

Quaisquer dados relativos ao desempenho existentes neste documento foram determinados num ambiente controlado. Assim, os resultados obtidos noutros ambientes podem ser significativamente diferentes. Podem ter sido feitas algumas medições em sistemas em desenvolvimento não existindo qualquer garantia de que estas medições serão iguais nos sistemas disponíveis. Para além disso, algumas medições podem ter sido determinadas por extrapolação. Os resultados actuais podem variar. Os utilizadores deste documento devem verificar os dados aplicáveis ao seu ambiente específico.

#### **Marcas registadas**

Os termos seguintes são marcas registadas da Lenovo nos Estados Unidos, noutros países, ou em ambos:

Lenovo ThinkCentre ThinkPad ThinkVision

Microsoft, Windows, e Windows NT são marcas registadas da Microsoft Corporation nos Estados Unidos, noutros países ou em ambos.

Os outros nomes de empresas, produtos ou marcas de serviço podem ser marcas registadas de outras empresas.